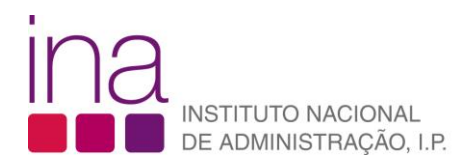

## FAQ **Como posso registar-me (registo individual) no SIGEF?**

1. Para efetuar o seu registo individual no SIGEF tem de ter uma conta no Sistema de Gestão de Utilizadores (SGU). (ver FAQ: **Como crio uma conta no Sistema de Gestão de Utilizadores?**)

Entrar

2. Aceda à área da formação através do ícone "Formação/Inscrições" em [www.ina.pt:](http://www.ina.pt/)

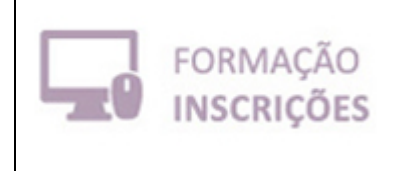

- 3. Na página inicial do SIGEF, clique no botão entrar, no canto superior direito
- 4. Surge uma mensagem de direcionamento para realização da sua autenticação. Clique no OK.

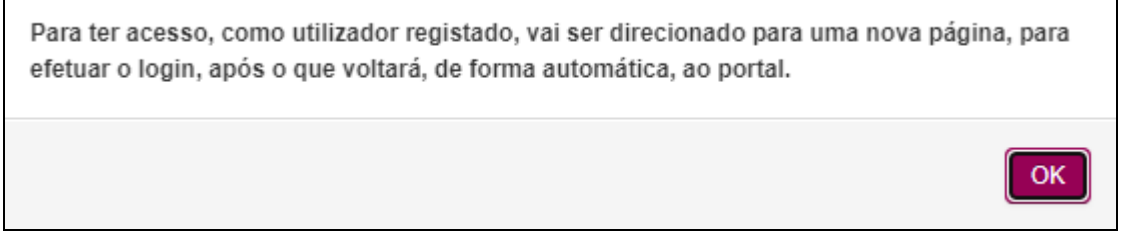

5. Efetue de seguida a sua autenticação colocando o nome do utilizador e a senha e clicando no botão "Autenticar":

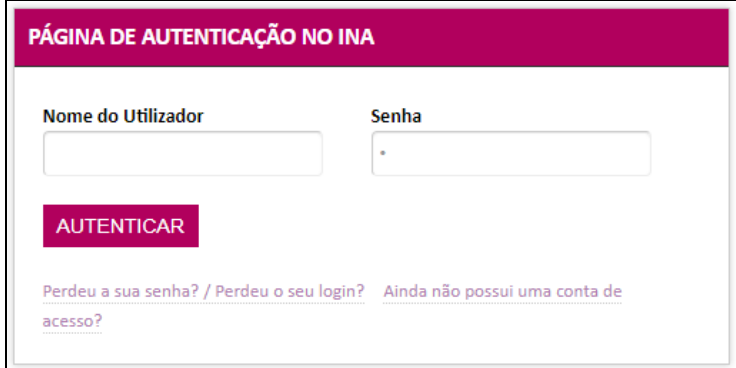

6. Surge uma caixa com duas opções, "Individual" e "Organismo", pedindo que especifique qual o tipo de registo que pretende efetuar. Escolha a opção "Individual"

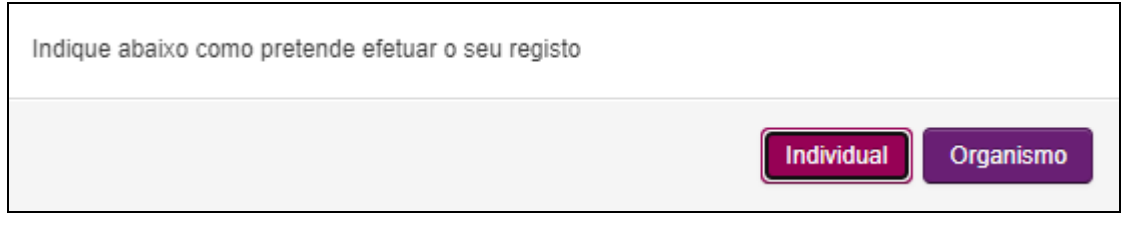

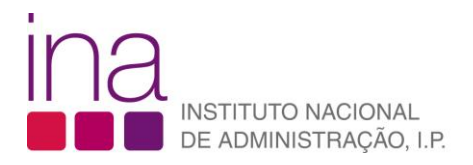

7. Abre-se uma janela que deverá preencher com os dados solicitados.

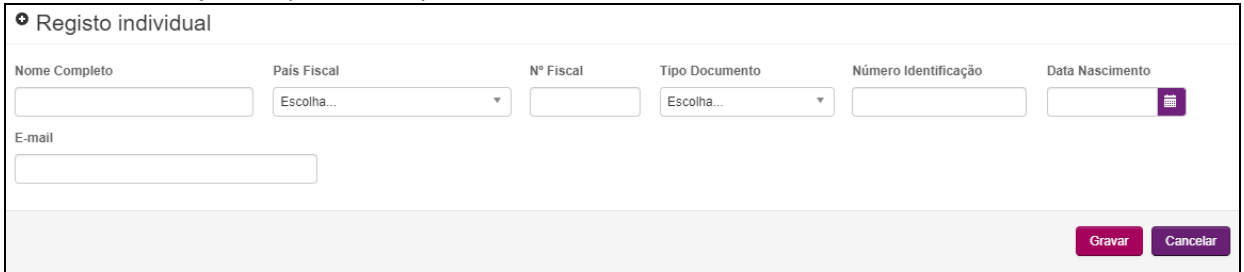

Com base nestes dados o SIGEF irá procurar se existe já uma ficha sua em arquivo, resultante da migração de dados efetuada em 2015, do sistema antigo de gestão da formação para o atual, SIGEF.

8. A ficha que surge de seguida é a ficha "Pessoa".

Se tiver sido localizada informação sua em arquivo alguns dos campos estarão preenchidos com esses dados.

Deverá agora preencher e/ou atualizar, toda a informação que consta nesta ficha designadamente nos agrupadores "Informação Geral", "Identificação", "Contactos" e "Dados para Faturação", e no separador "Situação".

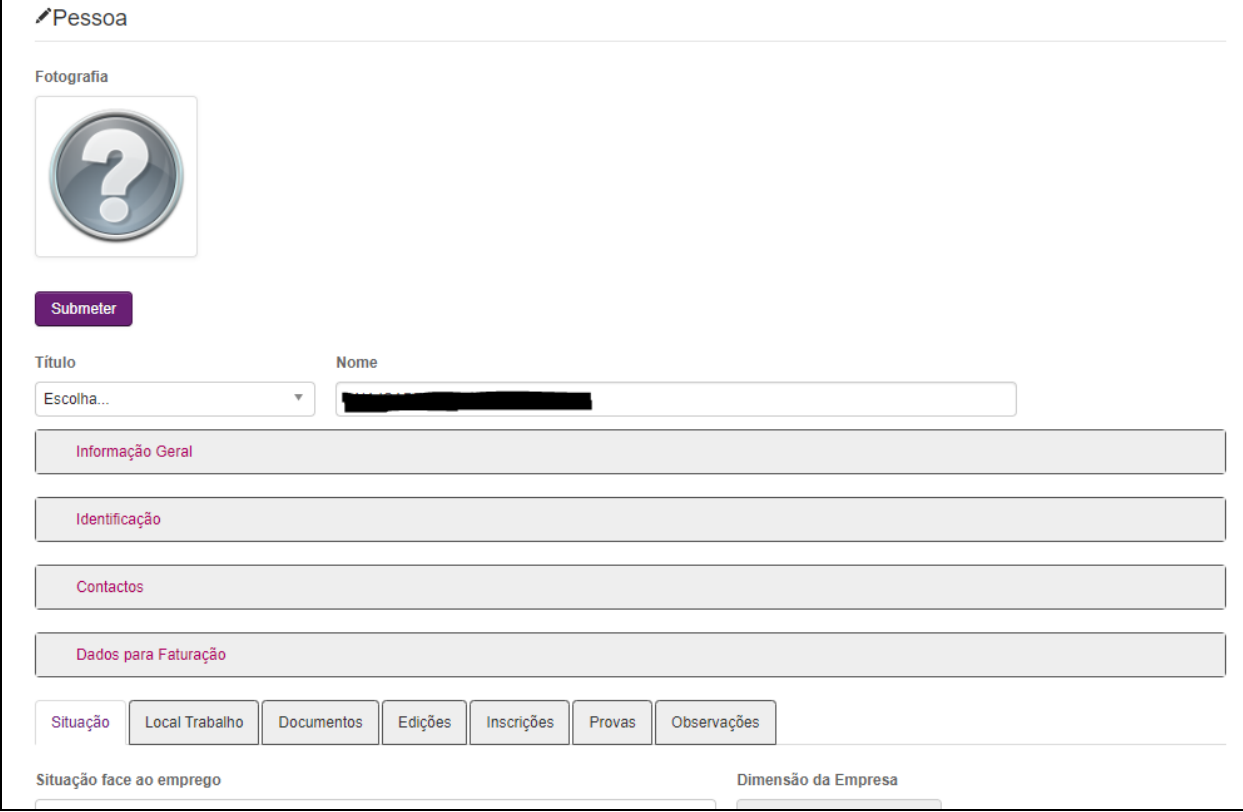

Para informação mais específica sobre os "Dados para Faturação", veja por favor a FAQ: **Como posso atualizar os dados de associação a um organismo na minha ficha de dados pessoais no SIGEF**?, a partir do seu número 2.

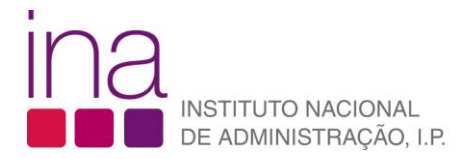

## 9. Quando terminar clique no botão "Gravar" e certifique-se que recebe no seu ecrã a mensagem de gravação com sucesso.

Alterações efectuadas com sucesso.

**Pessoas** 

O seu registo individual está concluído.

 $\times$